# ТЗ на разработку мобильного приложения «Заметки»

# Спринт №1

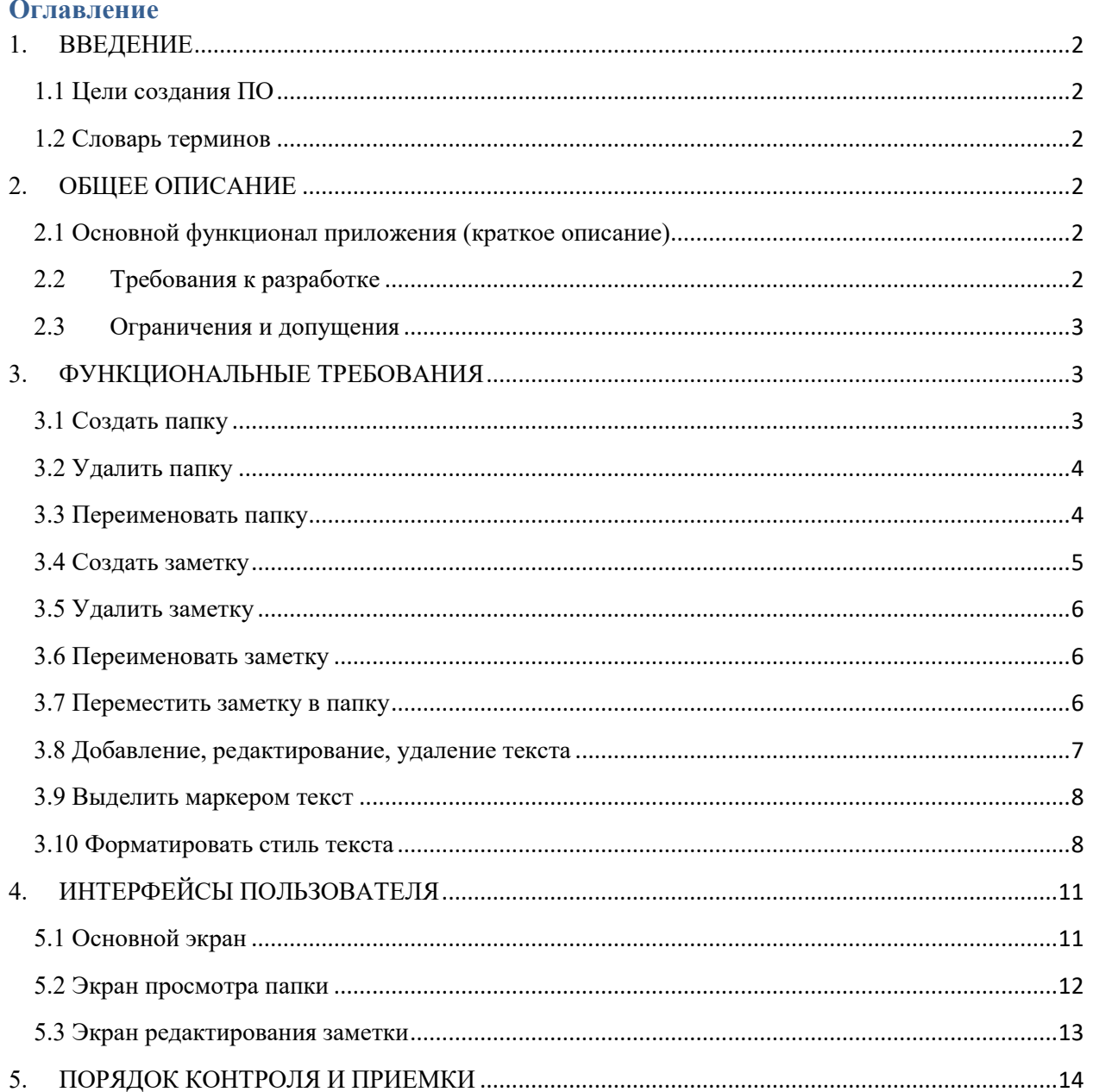

## **1. ВВЕДЕНИЕ**

В документе описаны требования к реализации мобильного приложения «Заметки» (1-й спринт) для платформы Android: основной функционал (в виде user story и приемочные кейсы к нему).

## **1.1 Цели создания ПО**

Целью реализации приложения является разработка прототипа целевого продукта для:

- ➢ демонстрации части функционала (с возможностью дальнейшего развития и переиспользования наработок)
- ➢ оценки перспективности проекта

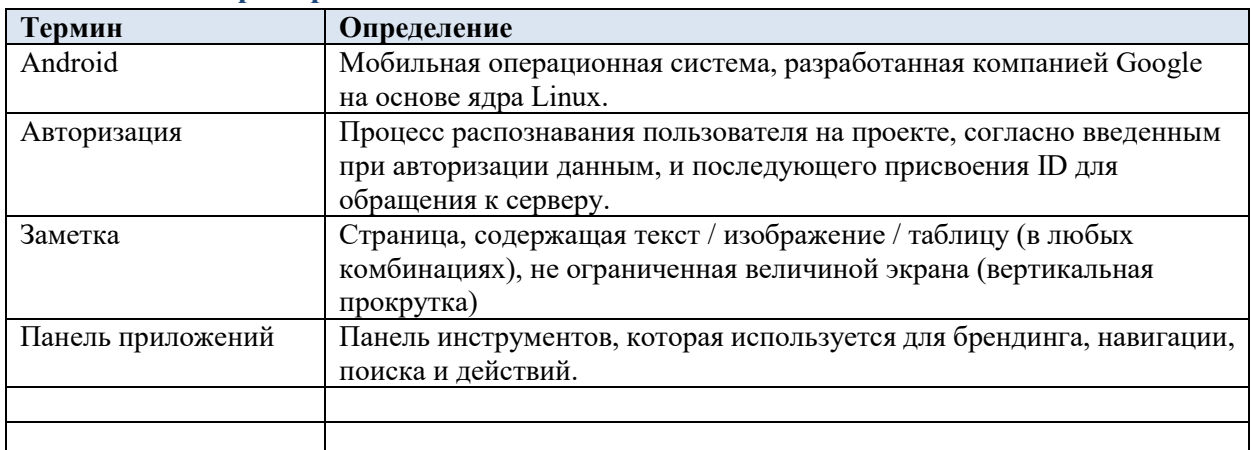

## **1.2 Словарь терминов**

## **2. ОБЩЕЕ ОПИСАНИЕ**

Предполагается, что разрабатываемое мобильное приложение «Заметки» будет использоваться в качестве замены блокнота т.е. предоставит пользователям возможность работы с текстом.

Пользователь сможет добавлять новые записи, посматривать уже существующие и упорядочивать заметки по папкам (древовидная структура хранения).

Концепция интерфейса: использование функционала без лишних переключений между окнами и пунктами меню (все опции должны быть «под рукой»).

## **2.1 Основной функционал приложения (краткое описание)**

В рамках разработки необходимо реализовать бесплатное приложение, доступное для скачивания в магазине приложений, с базовыми элементами управления:

- 2.1.1 Создание / редактирование / удаление заметок
- 2.1.2 Создание / удаление папок для упорядоченного хранения заметок
- 2.1.3 Добавление / удаление / редактирование текста заметки
- 2.1.4 Выделение маркером текста

## **2.2 Требования к разработке**

- 2.2.1 Разработка прототипа только под ОС Android версии 4.4 и выше
- 2.2.2 Минимальные разрешения экранов д.б в соответствии с Material Design от Google
- 2.2.3 Язык реализации C#.
- 2.2.4 Необходимо учитывать соглашение о кодировании. https://docs.microsoft.com/enus/dotnet/csharp/programming-guide/inside-a-program/coding-conventions
- 2.2.5 Приложение должно быть реализовано в стиле Material Design от Google 2017 (расположение панели приложений, метрики, отображение и вызов меню дополнительных действий и т.п.). Описание приведено тут: https://material.io/
- 2.2.6 Код должен быть покрыт тестами.
- 2.2.7 Список используемого стороннего исходного кода и сторонних библиотек должен быть оформлен в виде текстового файла с указанием названия библиотеки, источника кода библиотеки, краткого описания библиотеки, лицензии, по которой предоставляется библиотека.
- 2.2.8 Все используемые форматы файлов должны быть задокументированы.
- 2.2.9 Хранение данных: 1 заметка (текст) = 1 xml файл (в процессе разработки должно быть подготовлено описание хранения). Вложения - отдельны файлы.

## **2.3 Ограничения и допущения**

- 2.3.1 Возможность отправки страницы другим пользователям при помощи приложений мессенджеров, установленных на устройстве, не рассматривается в прототипе
- 2.3.2 Пользовательские настройки (стили и размеры шрифтов, порядок сортировки и т.д.) не реализуются в прототипе.
- 2.3.3 Виджет не реализуется в прототипе
- 2.3.4 История изменений заметок не ведется
- 2.3.5 Проверка орфографии не реализуется в прототипе
- 2.3.6 Язык реализации интерфейса русский, англ.

## **3. ФУНКЦИОНАЛЬНЫЕ ТРЕБОВАНИЯ**

Предусловием для выполнения всех функциональных требований является загрузка приложения на устройство.

## **3.1 Создать папку**

Я как пользователь хочу иметь возможность создавать папки для упорядоченного хранения заметок без ограничения на уровни вложенности.

 $\triangleright$  Рекомендации к реализации диалоговых окон в стиле Material Design от Google 2017: https://material.io/guidelines/components/dialogs.html#dialogs-full-screen-dialogs

➢ Рекомендации к реализации списков в стиле Material Design от Google 2017: https://material.io/guidelines/components/lists.html#lists-specs

## *Критерии приемки US-3.1 Создать папку:*

Я как пользователь могу:

- 1. Открыть приложение на устройстве и кликнуть меню на панели приложений (App bar)
- 2. Выбрать действие «Добавить папку»
- *3.* Ввести название новой папки в диалоговом окне используя цифры, буквы, символы. Подтвердить создание (возможность отмены создания так же должна быть доступна в данном экране).

Результат:

- ➢ После подтверждения создания папки «ок», она должна отобразиться в корневой папке или той, из которой была создана.
- ➢ Папки отображаются в алфавитном порядке
- ➢ Нажатие на название папки инициирует ее открытие
- ➢ Для каждой папки доступно меню дополнительных действий (Переименовать, Удалить. Описание данных опций приведено ниже)

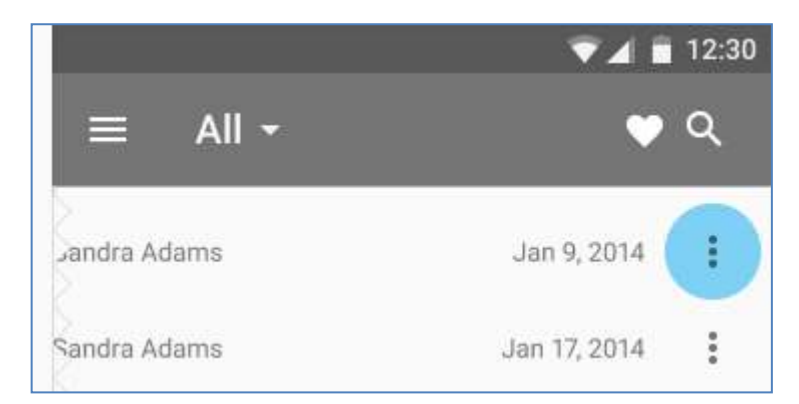

Рис. Пример отображения меню дополнительных действий в Material Design для Android от Google 2017

➢ Рядом с названием отображаем общее количество заметок в папке

## **3.2 Удалить папку**

Я как пользователь хочу иметь возможность удалять не актуальные для меня папки.

#### *Критерии приемки US-3.2.1 Удалить папку из дерева папок*

Я как пользователь могу:

- 1. Открыть основной экран приложения на устройстве
- 2. Вызвать меню дополнительных действий для нужной папки (в конце строки названия папки). Отображение опции приведено в описании опции «Создать папку»
- 3. Выбрать опцию «Удалить». При нажатии запрашивается подтверждение удаления папки со всеми заметками, входящими в нее.

Результат: папка удалена, со всеми заметками, входящими в нее

#### *Критерии приемки US-3.2.2 (Удалить папку из экрана просмотра папки )*

Я как пользователь могу:

- 1. Открыть основной экран приложения на устройстве и открыть необходимую папку
- 2. Кликнуть меню доступных для папки действий на панели приложений (App bar). Список доступных опций аналогичен предыдущему пункту.
- 3. Выбрать опцию «Удалить». При нажатии запрашивается подтверждение удаления папки со всеми заметками, входящими в нее.

Результат: папка удалена, со всеми заметками, входящими в нее

## **3.3 Переименовать папку**

Я как пользователь хочу иметь возможность переименовывать папки для удобного отображения и поиска заметок.

#### *Критерии приемки US-3.3.1 (Переименовать папку из дерева папок)*

Я как пользователь могу:

- 1. Открыть основной экран приложения на устройстве
- 2. Кликнуть меню доступных для выбранной папки действий (в конце строки с названием папки).
- *3.* Выбрать опцию «Переименовать» и отредактировать название, используя цифры, буквы, символы.

Результат: после переименования изменилось положение папки в списке, в соответствии с новым названием.

#### *Критерии приемки US-3.3.2 (Переименовать папку из экрана просмотра папки)*

Я как пользователь могу:

- 1. Открыть необходимую папку в приложении
- 2. Кликнуть меню доступных для папки действий на панели приложений (App bar). Список доступных опций аналогичен предыдущему пункту. Описание экрана просмотра папки см в разделе «Интерфейсы».
- *3.* Выбрать опцию «Переименовать» и отредактировать название используя цифры, буквы, символы.

Результат: после переименования изменилось положение папки в списке, в соответствии с новым названием.

#### **3.4 Создать заметку**

Я как пользователь хочу иметь возможность создавать заметки в необходимых для меня папках в «один – два клика».

- Название заметки отображается в первой строке области содержимого заметки и по умолчанию содержит: текст «YYYY.MM.DD Новая заметка» с возможностью переименования, где YYYY, MM и DD - дата создания. Название – это отдельный атрибут заметки. Заметка может быть сохранена с пустым содержимым.
- При нажатии на заметку, она всегда открывается сразу на редактирование (нет режима просмотра для уменьшения количества кликов)
- Рекомендации к реализации списков в стиле Material Design от Google 2017: https://material.io/guidelines/components/lists.html#lists-specs

#### *Критерии приемки US-3.4 (Создать заметку)*

Я как пользователь могу:

- 1. Открыть основной экран приложения на устройстве
- 2. Нажать иконку «Добавить заметку»
	- $\triangleright$  на основном экране в панели приложений (App bar) или
	- $\triangleright$  на экране просмотра любой папки в панели приложений (App bar) При наведении на иконку отображается всплывающая подсказка.

После нажатия автоматически открывается новая заметка в режиме редактирования.

- 3. Название заметки заполнено по умолчанию: «YYYY.MM.DD Новая заметка» с возможностью переименования, где YYYY, MM и DD - дата создания.
- 4. Курсор находится в первой строке области содержимого заметки (под заголовком)
- 5. В нижней панели инструментов отображаются доступные опции\* (см. экран редактирования заметки):
	- ➢ Выделить маркером текст
	- ➢ Форматировать текст

*\* Предполагается, что на момент реализации функционала создания заметки, опции только отображаются на панели инструментов (не кликабельны). Разработка и критерии приемки для каждой опции описаны ниже.*

Результат: Заметка сохранена (возможно сохранение пустых заметок) и отображается в соответствующей папке в соответствии с настройками отображения

## **3.5 Удалить заметку**

Я как пользователь хочу иметь возможность удалять не актуальные для меня заметки:

- $\triangleright$  из списка в папке
- ➢ непосредственно из самой заметки.

Действия должны быть аналогичны удалению папки.

#### *Критерии приемки US-3.5.1 (Удалить заметку в режиме просмотра списка заметок в папке)*

Для удаления заметки из списка, я как пользователь могу:

- 1. Открыть в приложении необходимую папку со списком заметок или корневой каталог.
- 2. Кликнуть меню доступных для заметки действий (в конце строки с названием заметки) и выбрать опцию «Удалить заметку». При нажатии запрашивается подтверждение удаления.

Результат: заметка удалена. Не отображается в списке. Не доступна при поиске

#### *Критерии приемки US-3.5.2 (Удалить заметку в режиме редактирования заметки)*

Для удаления заметки непосредственно из экрана редактирования, я как пользователь могу:

- 1. Открыть необходимую заметку в приложении.
- 2. Кликнуть меню доступных для заметки действий на панели приложений (App bar).
- 3. Выбрать опцию "Удалить заметку". При нажатии запрашивается подтверждение удаления.

Результат: заметка удалена. Не отображается в списке. Не доступна при поиске

#### **3.6 Переименовать заметку**

Я как пользователь хочу иметь возможность переименовывать заметки для удобного отображения и поиска заметок. Действия должны быть аналогичны переименованию папки.

## *Критерии приемки US-3.6.1 (Переименовать заметку в режиме просмотра списка заметок в папке)*

Я как пользователь могу:

- 1. Открыть в приложении необходимую папку со списком заметок или корневой каталог.
- *2.* Кликнуть меню доступных для заметки действий (в конце строки с названием заметки) и выбрать опцию «Переименовать».
- *3.* Отредактировать название используя цифры, буквы, символы

Результат: После переименования изменилось по*л*ожение заметки в списке, в соответствии с новым названием.

*Критерии приемки US-3.6.2 (Переименовать заметку в режиме редактирования заметки )*

Я как пользователь могу:

- 1. Открыть необходимую заметку в приложении.
- 2. Изменить первую строку заметки, являющуюся ее названием.

Результат: После переименования изменилось положение заметки в списке, в соответствии с новым названием.

#### **3.7 Переместить заметку в папку**

Я как пользователь хочу иметь возможность перемещать заметки между папками для упорядоченного хранения, удобного отображения и поиска заметок.

*Критерии приемки US-3.7.1 (Переместить заметку в режиме просмотра списка заметок в папке)*

Я как пользователь могу:

- 1. Открыть в приложении необходимую папку со списком заметок или корневой каталог.
- 2. Кликнуть меню доступных действий для перемещаемой заметки (в конце строки с названием заметки). Выбрать действие «Переместить»
- 3. Выбрать необходимую папку из дерева, которое отобразится в диалоговом окне

Результат:

- ➢ Заметка перемещена в новую папку и отображается в списке заметок новой папки в соответствующем порядке.
- ➢ Заметка доступна для редактирования и повторного перемещения
- ➢ Контент заметки не изменился

*Критерии приемки US-3.7.2 (Переместить заметку в режиме редактирования заметки)*

Я как пользователь могу:

- 1. Открыть необходимую заметку в приложении.
- 2. Кликнуть меню доступных для заметки действий на панели приложений (App bar) и выбрать опцию «Переместить»
- 3. Выбрать необходимую папку из дерева, которое отобразится в диалоговом окне

Результат:

- ➢ Заметка перемещена в новую папку и отображается в списке заметок новой папки в соответствующем порядке.
- ➢ Заметка доступна для редактирования и повторного перемещения
- ➢ Контент заметки не изменился

#### **3.8 Добавление, редактирование, удаление текста**

Я как пользователь хочу иметь возможность работать с текстом в заметке (добавлять, редактировать, удалять) используя стандартную клавиатуру устройства.

#### *Критерии приемки US-3.8.1 (Добавление текста в заметку)*

Я как пользователь могу **добавить новый текст** в заметку:

- 1. Открыть основной экран приложения, создать новую заметку (или открыть существующую). Заметка сразу открывается в режиме редактирования. По умолчанию клавиатура скрыта. Курсор находится в первой строке тела заметки (под заголовком).
- 2. Для начала ввода текста нажать на область содержимого заметки для отображения клавиатуры. При переключении на другую опцию редактирования заметки (например: добавление вложения или маркер) - клавиатура скрывается.
- 3. Используя стандартный функционал клавиатуры, добавить текст.

Результат:

- ➢ В заметку добавлен текст
- ➢ Изменения сохранены автоматически (при клике на любую область заметки, при выборе другой опции редактирования, при нажатии кнопки «назад»).

#### *Критерии приемки US-3.8.2 (Редактирование текста в заметке)*

Я как пользователь могу **изменить существующий текст** в заметке:

1. Открыть основной экран приложения и открыть необходимую заметку путем нажатия на ее название. Заметка сразу открывается в режиме редактирования. По умолчанию клавиатура скрыта.

- 2. Нажать на область содержимого заметки для отображения клавиатуры (при переключении на другую опцию редактирования заметки (например: добавление вложения или маркер) клавиатура скрывается)
- 3. Используя стандартный функционал клавиатуры, добавить текст.

## Результат:

- ➢ В заметке изменен текст
- ➢ Изменения сохранены автоматически (при клике на любую область заметки, при выборе другой опции редактирования, при нажатии кнопки «назад»).

#### *Критерии приемки US-3.8.3 (Удаление текста)*

Я как пользователь могу удалить текст в заметке:

- 1. Открыть основной экран приложения, выбрать необходимую заметку, содержащую текст. Заметка открывается в режиме редактирования. По умолчанию клавиатура скрыта.
- 2. Нажать на область содержимого заметки для отображения клавиатуры (при переключении на другую опцию редактирования заметки (например: добавление вложения или маркер) клавиатура скрывается)
- 3. Используя стандартный функционал клавиатуры, удалить текст.

#### Результат:

- ➢ В заметке удален текст
- ➢ Изменения сохранены автоматически (при клике на любую область заметки, при выборе другой опции редактирования, при нажатии кнопки «назад»).

#### **3.9 Выделить маркером текст**

Я как пользователь хочу иметь возможность выделять маркером части текста, на которые необходимо обратить внимание. Возможные варианты:

- ➢ Стили выделения: выделить фон / подчеркнуть / зачеркнуть /обвести текст
- ➢ цвета: желтый, голубой, красный, зеленый

Концепт использования инструмента: выбираем стиль и цвет маркера, затем красим пальцем необходимый фрагмент текста заметки.

## *Критерии приемки US-3.9 (Выделение маркером текста)*

Для расставления акцентов и удобного визуального восприятия информации, я как пользователь могу применять маркер к любым частям текста заметки следующим образом:

- 1. Открыть необходимую заметку в приложении.
- 2. Кликнуть опцию «Маркер» в нижней панели инструментов и выбрать необходимый стиль из доступных (предлагается отображать 2 блока кнопок для минимума переключений):
	- ➢ стили: выделить фон / подчеркнуть / зачеркнуть /обвести
	- ➢ цвета: желтый, голубой, красный, зеленый
- 3. Окрасить необходимый фрагмент текста

Результат:

- $\triangleright$  К указанному фрагменту текста заметки применен выбранный стиль маркера.
- ➢ Изменения сохранены автоматически (при клике на любую область заметки, при выборе другой опции редактирования, при нажатии кнопки «назад»).

#### **3.10 Форматировать стиль текста**

Я как пользователь хочу иметь возможность для любого абзаца текста заметки применять различные стили форматирования:

➢ Заголовок

Концепт работы:

- Стиль применяется к абзацу до переноса строки
- При нажатии enter, для следующей строки применяется стиль «текст»
- ➢ Текст

Концепт работы:

- Стиль применяется к абзацу до переноса строки
- При нажатии enter для следующей строки применяется стиль «текст»
- ➢ Список с возможностью отметить выполнение

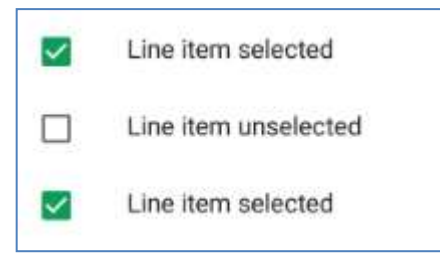

Рис. Пример отображения списка в стиле Material Design

Элементы управления данным списком – флажки, отображающиеся в виде значков слева от текста списка. Флажок – это основное действие.

Рекомендации в стиле Material Design от Google 2017:

https://material.io/guidelines/components/lists-controls.html#lists-controls-usage Концепт работы:

- Стиль применяется к абзацу до переноса строки (т.е при выборе данного стиля, в начале абзаца, на котором расположен курсор появится флажок.)
- При нажатии enter для следующей строки применяется этот же стиль
- Данный стиль в последствии может быть изменен пользователем на любой другой из доступных.
- Двойное нажатие enter (пустая строка) закончит список

➢ Нумерованный список (пункты, следующие друг за другом) Концепт работы:

- Стиль применяется к абзацу до переноса строки (т.е при выборе данного стиля, в начале абзаца, на котором расположен курсор появится цифра 1.)
- При нажатии enter для следующей строки применяется этот же стиль с продолжением нумерации.
- Данный стиль в последствии может быть изменен пользователем на любой другой из доступных.
- Двойное нажатие enter (пустая строка) закончит нумерованный список.

Рекомендации к шрифтам: https://material.io/guidelines/style/typography.html#typography-languagecategorization

#### *Критерии приемки US-3.10 (Форматирование стиля текста)*

Я как пользователь могу применять форматирование стилей в заметке для удобного визуального восприятия информации.

- 1. Открыть необходимую заметку в приложении.
- 2. Кликнуть на абзац, требующий форматирования
- 3. Кликнуть опцию «Форматировать текст» в нижней панели инструментов и выбрать необходимый стиль из доступных:
	- ➢ Заголовок.

Параметры по умолчанию:

- i. начертание полужирное
- ii. шрифт Roboto
- iii. размер 16 sp
- ➢ Текст.
	- Параметры по умолчанию:
		- i. начертание обычное
		- ii. Шрифт Roboto
		- iii. размер 14 sp
- ➢ Список с возможностью отметить выполнение.

Параметры по умолчанию:

- i. начертание обычное
- ii. Шрифт Roboto
- iii. Размер 14 sp
- ➢ Нумерованный список.

Параметры по умолчанию

- i. начертание обычное
- ii. Шрифт Roboto
- iii. Размер 14 sp

Результат:

- ➢ В заметке к выбранному абзацу применен указанный стиль.
- ➢ Изменения сохранены автоматически (при клике на любую область заметки, при выборе другой опции редактирования, при нажатии кнопки «назад»).

## **4. ИНТЕРФЕЙСЫ ПОЛЬЗОВАТЕЛЯ**

Приложение должно быть реализовано в стиле Material Design для Android от Google 2017 (расположение панели приложений, метрики, отображение и вызов меню дополнительных действий и т.п.). Рекомендации тут: https://material.io/

Рекомендации к реализации панели инструментов:

https://material.io/guidelines/layout/structure.html#structure-app-bar

Рекомендации к иконкам: https://material.io/guidelines/style/icons.html#icons-icons-for-android

Цветовые палитры: https://material.io/guidelines/style/color.html#color-color-palette

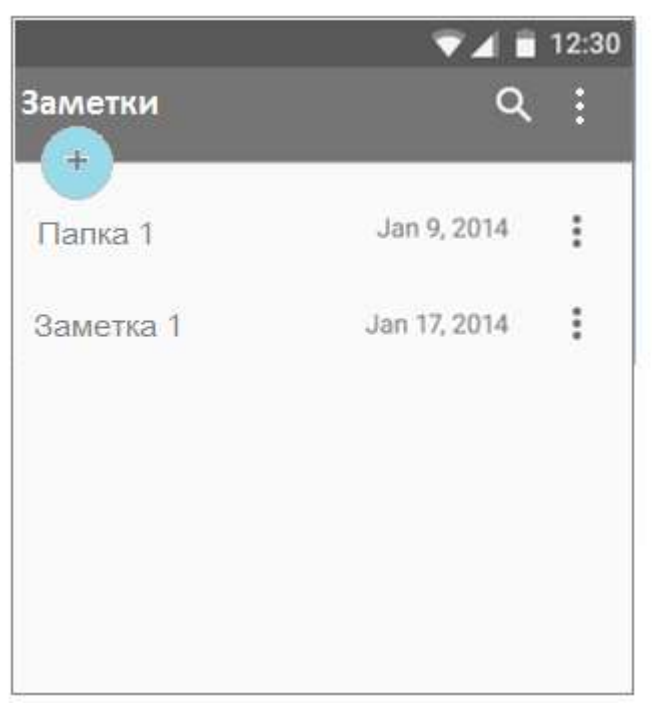

## **5.1 Основной экран**

Рис.5.2 Примерное расположение элементов на основном экране приложения

Основной экран приложения содержит:

#### **5.1.1 Строка состояния системы**

- 5.1.2 **Панель приложения** (App bar) основная панель инструментов, включающая:
	- o Название приложения «Заметки»
	- o Кнопка «Поиск» (*описание опции приведено в разделе 3*)
	- o Кнопка «Меню». Содержит действие «Добавить папку»

Размеры панели приложений (метрика) так же приведены в material design.

- 5.1.3 Кнопка «Добавить заметку» основное действие в приложении (*описание опции приведено в разделе 3*).
- 5.1.4 **Список папок верхнего уровня**, отсортированных по алфавиту (1 ..N. А ..B, A..Я).

Для каждой папки доступна опция «Меню» в конце строки с названием папки. При нажатии на меню - отображается окно дополнительных действий временно частично перекрывающее область содержимого.

Меню дополнительных действий папки содержит:

➢ Переименовать (*описание опции приведено в разделе 3*)

➢ Удалить (*описание опции приведено в разделе 3*)

## **5.1.5 Список заметок, расположенных на верхнем уровне (вне папок)**

Для каждой заметки доступна опция «Меню» в конце строки справа от названия. При нажатии на меню - отображается окно дополнительных действий, временно частично перекрывающее область содержимого.

Меню дополнительных действий заметки содержит:

- ➢ Переименовать (*описание опции приведено в разделе 3*)
- ➢ Удалить (*описание опции приведено в разделе 3*)

## **5.2 Экран просмотра папки**

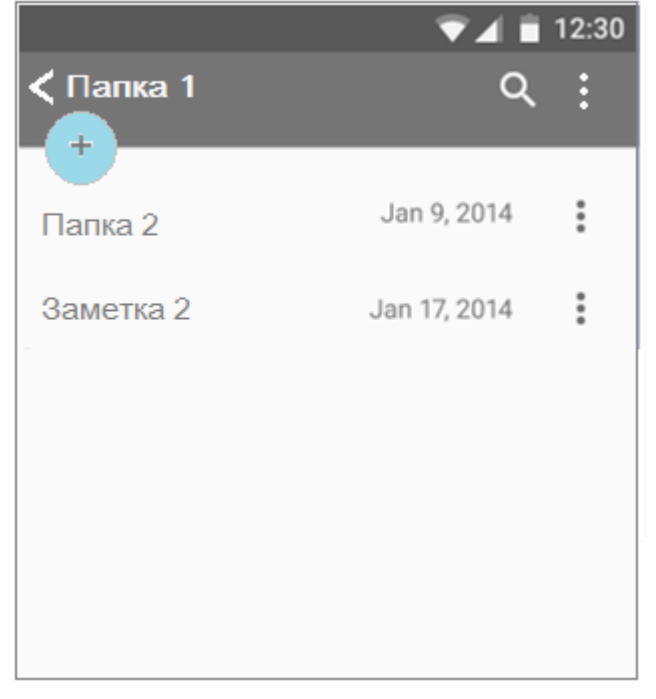

Рис 5.2. Примерное расположение элементов на основном экране

Экран просмотра папки содержит:

## 5.2.1 **Строка состояния системы (аналогично основному экрану)**

## 5.2.2 **Панель приложения**, включающая:

- o Кнопку возврата в предыдущий экран
- o Название открытой папки
- o Кнопка «Поиск» (*описание опции приведено в разделе 3*)
- 5.2.3 Кнопка «Меню» (содержит действие «Добавить папку» для создания следующего уровня вложенности).
- 5.2.4 Кнопка «Добавить заметку» основное действие в приложении (*описание опции приведено в разделе 3*).

## 5.2.5 **Список дочерних папок**, отсортированных по алфавиту (1 ..N. А ..B, A..Я).

Для каждой папки доступна опция «Меню» в конце строки с названием папки. При нажатии на меню - отображается окно дополнительных действий, временно частично перекрывающее область содержимого.

## 5.2.6 **Список заметок, расположенных в корне данной папки**

Для каждой заметки доступна опция «Меню» в конце строки справа от названия. При нажатии на меню - отображается окно дополнительных действий, временно частично перекрывающее область содержимого. Доступные действия для заметки:

- Переименовать
- Удалить
- Перенести

#### **5.3 Экран редактирования заметки**

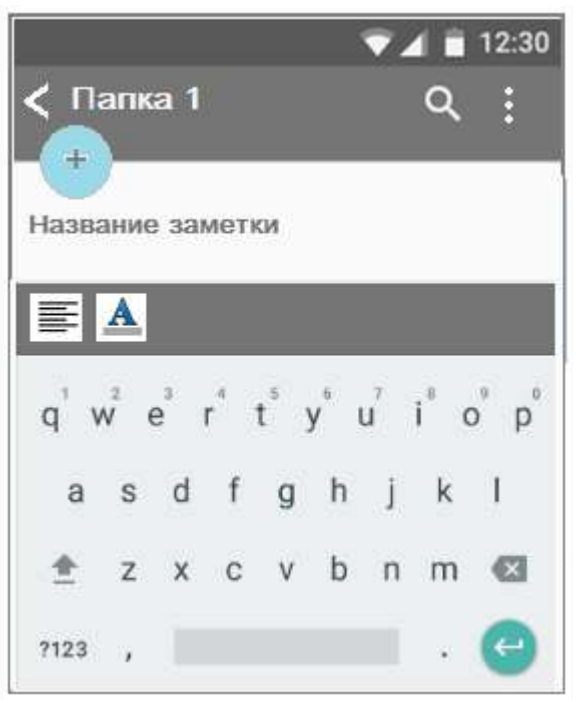

Рис 5.3. Примерное расположение элементов на экране редактирования заметки

Экран редактирования заметки папки содержит:

#### **5.3.1 Строка состояния системы (аналогично основному экрану)**

#### 5.3.2 **Панель приложения**, включающая:

- o Кнопку возврата в предыдущий экран
- o Название папки, в которой расположена заметка
- o Кнопка «Поиск» (*описание опции приведено в разделе 3*)
- o Кнопка «Меню» дополнительных действий для заметки. При нажатии на меню отображается окно дополнительных действий, временно частично перекрывающее область содержимого
	- Удалить
	- Перенести
- 5.3.3 **Кнопка «Добавить заметку»** основное действие в приложении
- 5.3.4 **Нижняя панель инструментов**  расположена в верхней часть клавиатуры (если она отображается)

# **5. ПОРЯДОК КОНТРОЛЯ И ПРИЕМКИ**

Приемка реализованного функционала будет осуществляться по приемочным тестам, описанным для каждого функционального требования (User story) в разделе 3 настоящего документа.